# USER MANUAL

Step:1

Login to website<https://pingala.iitk.ac.in/MBADM-0/login>

Step:2

Go to new user register here

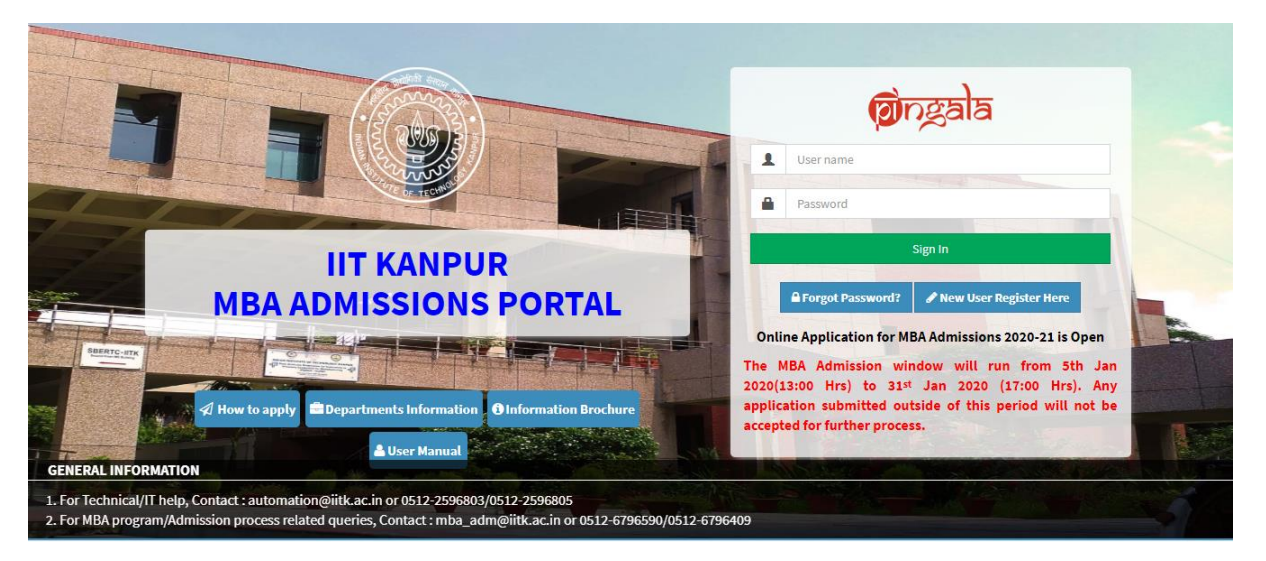

#### Step:3

Fill in the blanks required and then click on register

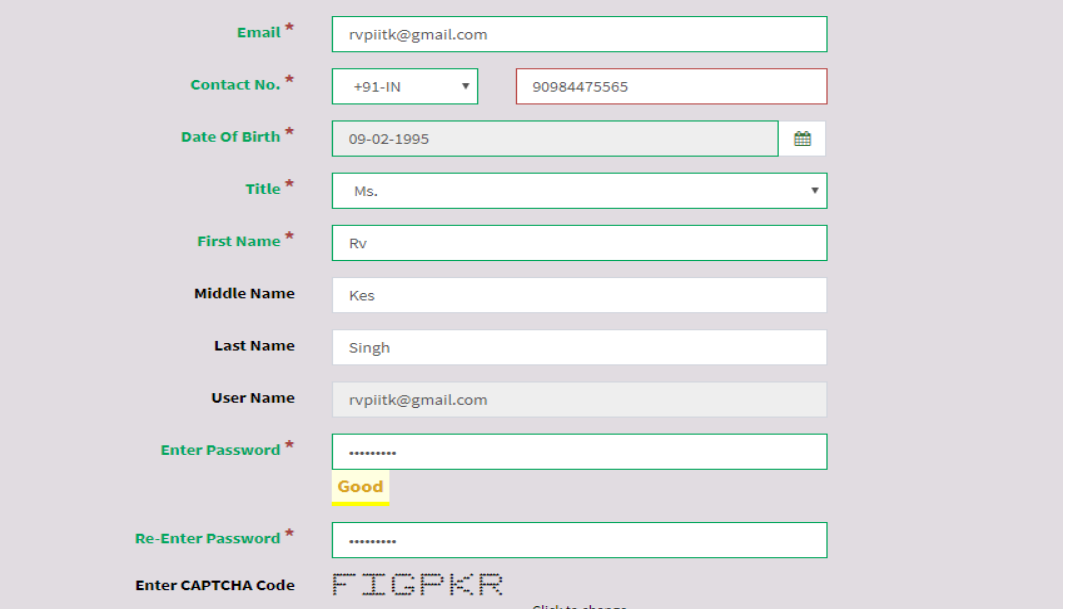

Step:4

Dialog box for OTP Verification will popup. OTP will be sent on your registered Email id

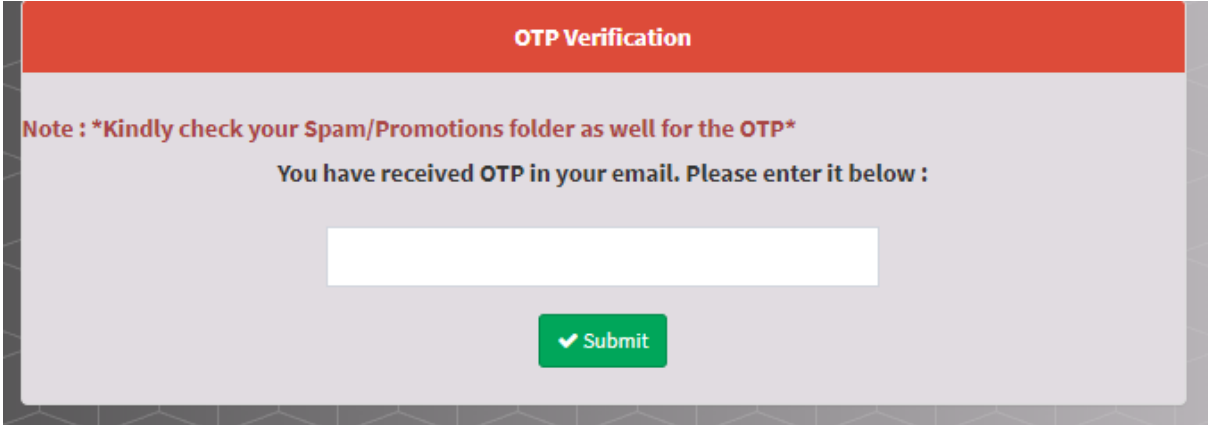

#### Step:5

After verification, page will automatically redirect to home screen

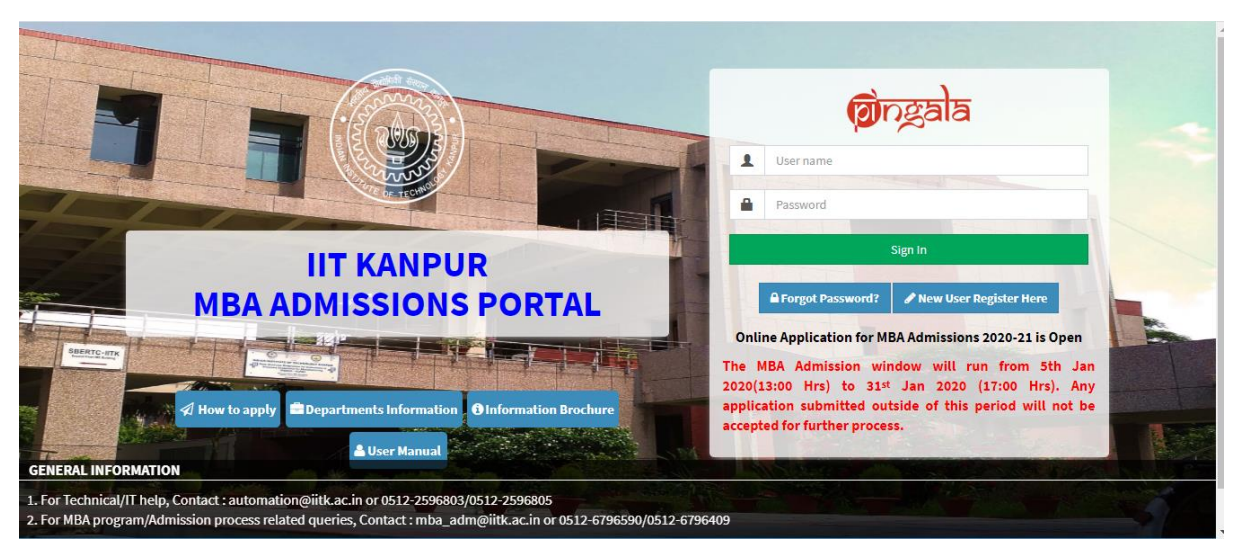

#### Step:6

Login with the same user name and password

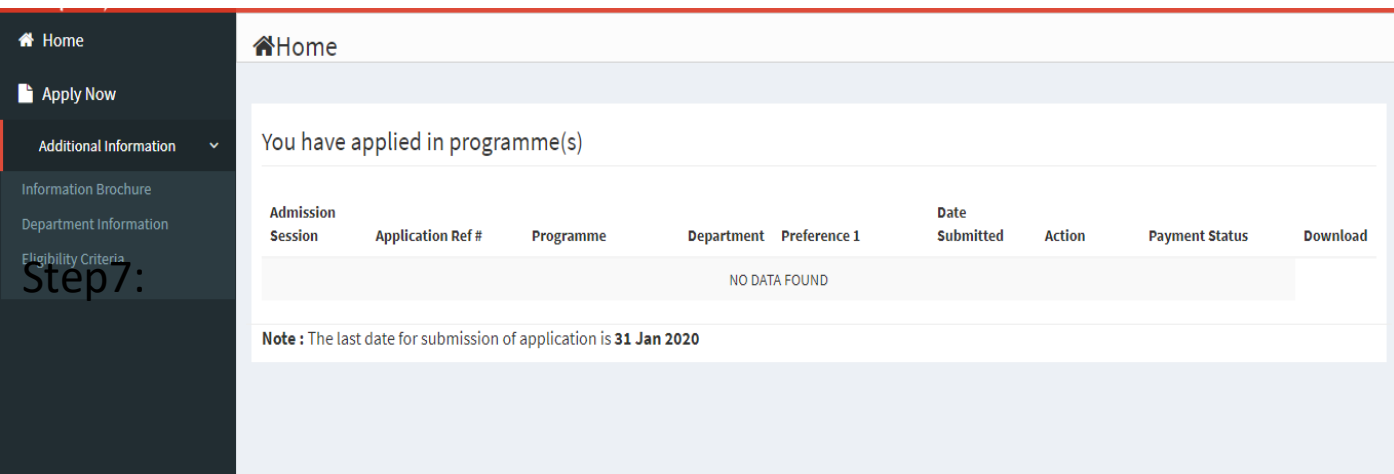

# Fill all the personal details and click on save and next

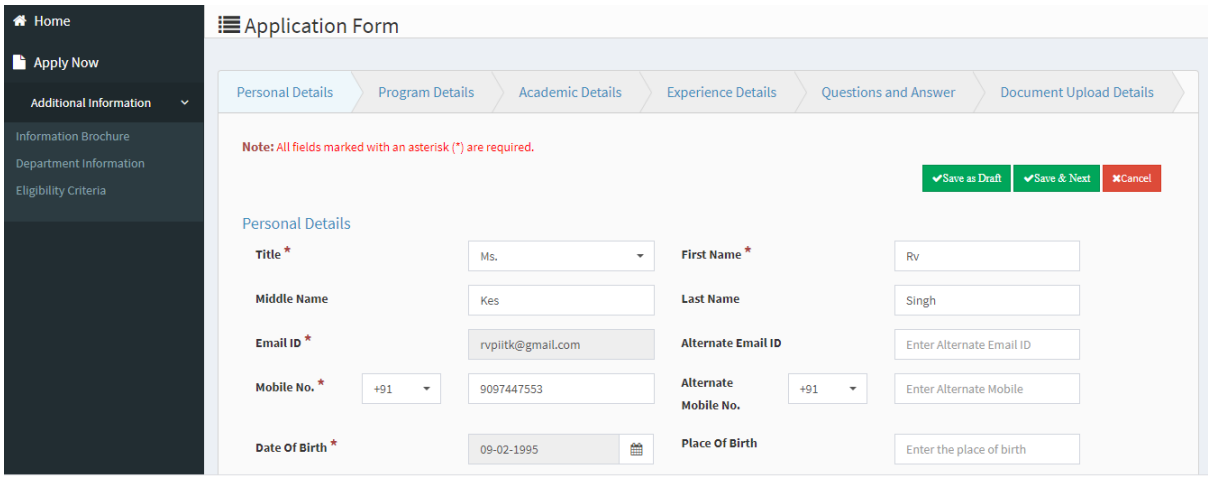

Step8:

Window asking for financial support option will appear. Choose a relevant option from drop down then Click on save and next

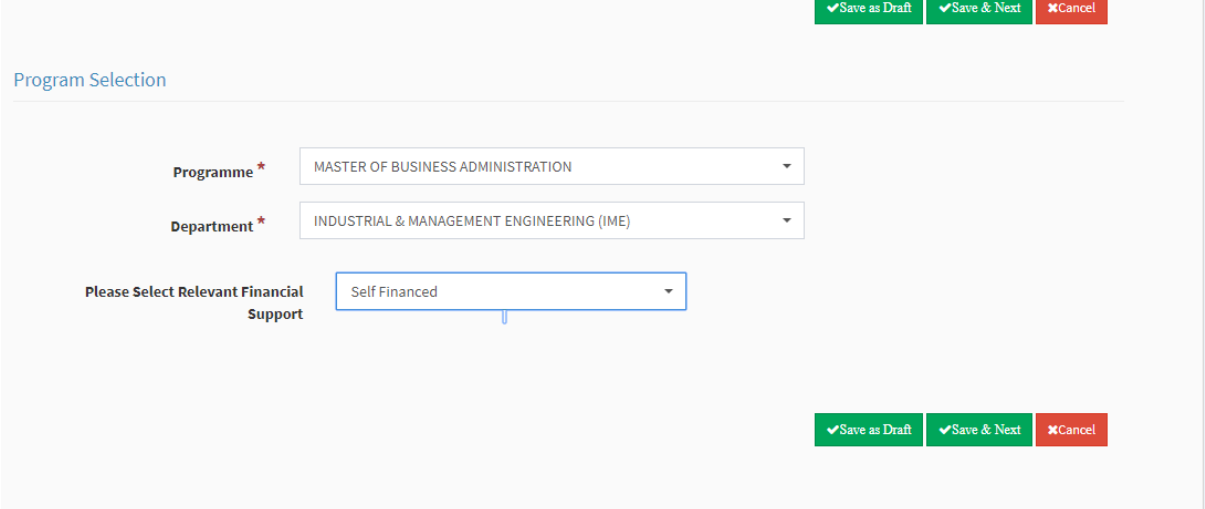

#### Step9:

Fill in the blanks with correct academic details and then click on save and next

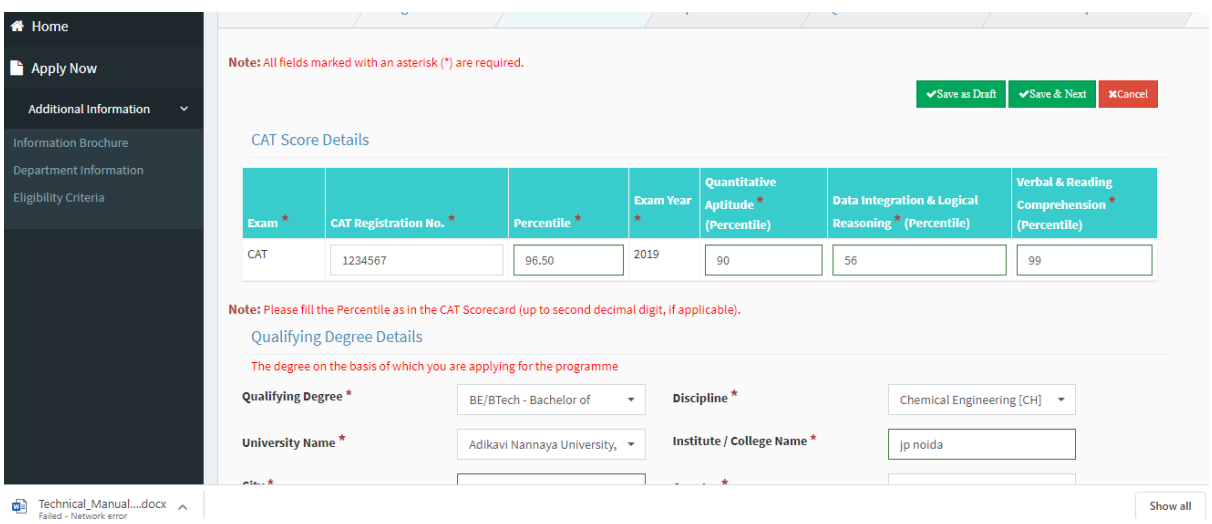

# Step10:

Fill your overall experience details and then click on save and next

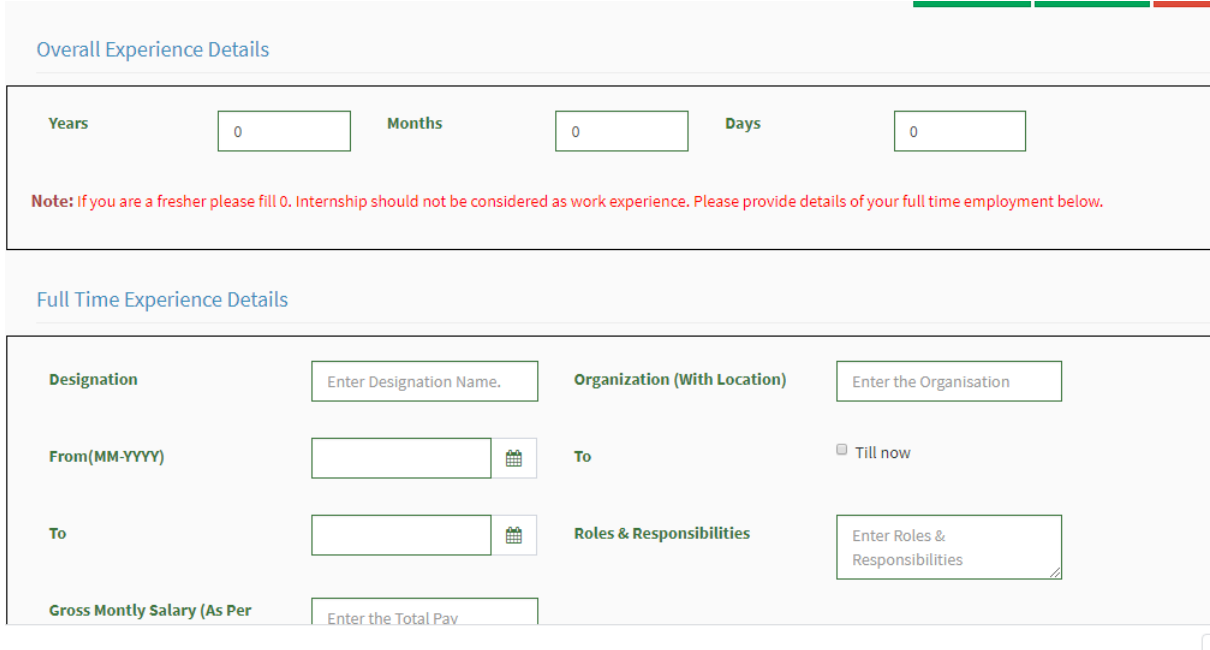

# Step11:

Answer the questions in the Space provided and then click on save and next

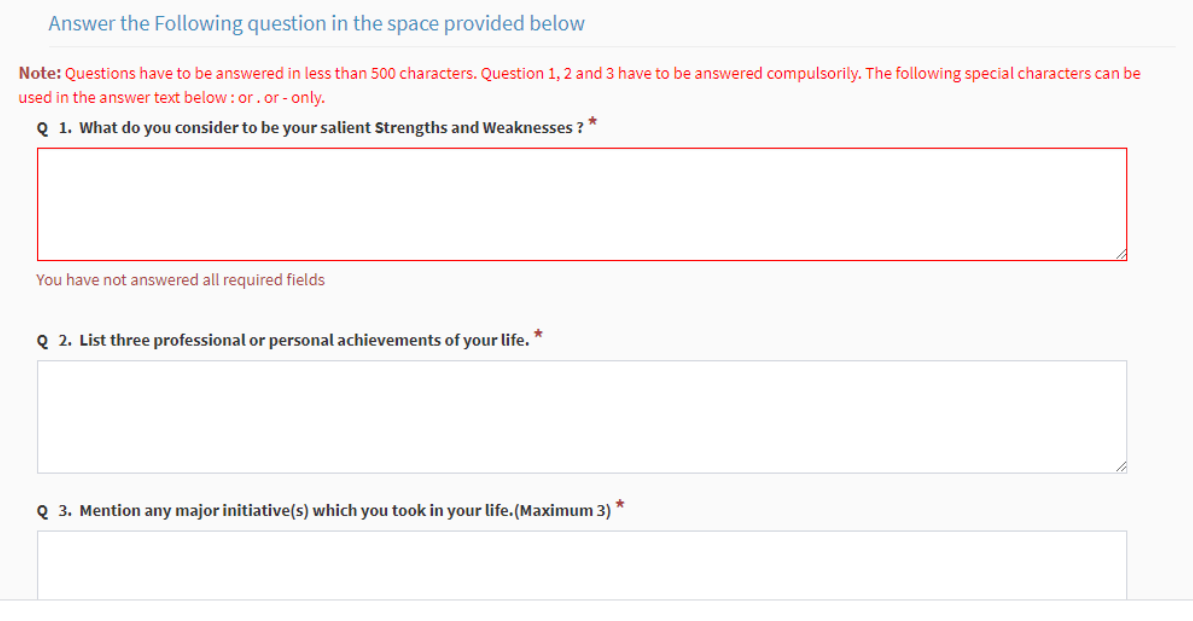

# Step12:

Upload your recent photograph and signature with the additional documents. Size should not exceed 500 KB.<br>Note: All fields marked with an asterisk (\*) are required.

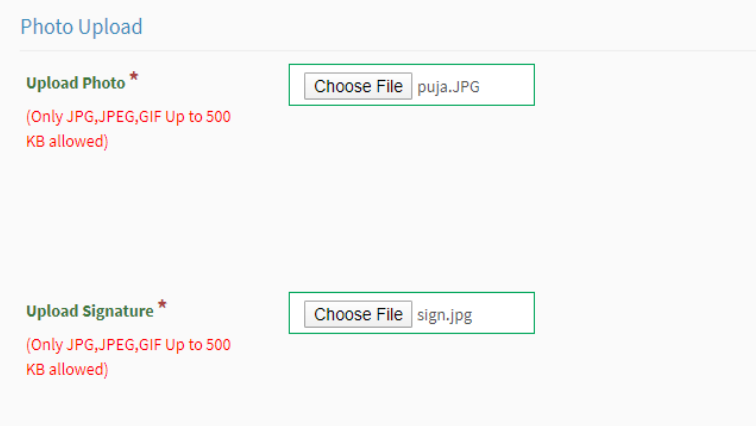

Document upto 2MB are allowed, you can upload multiple files using the u

**Document Name<sup>\*</sup>** 

Birth Certificate / High School(X) Date Of Birth Certificate

Qualifying Degree/Mark Sheets

Additional Documents (Earlier Qualification, Certificates, O

**Document Name** 

Cover Letter / Statement of Purpose

Click on preview aand submit

#### Step13:

Verify the information before final submit.Click on Declaration and submit your form

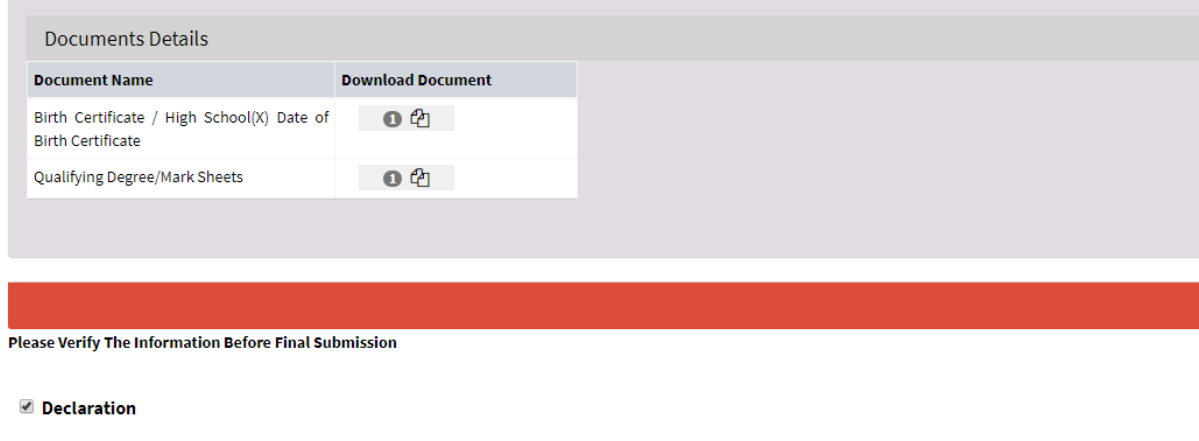

Certified, that the information (including uploaded documents) provided by me on this application form is Authentic and Correct. I understand that any willful misrepresentation of facts will result in the termination of my academic program from the institute. If admitted, I shall abide by all the rules and regulations of the institute.

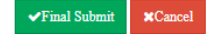

Click on Final submit

#### Step:14

A window will appear with payment options.Click on pay now to complete your application form

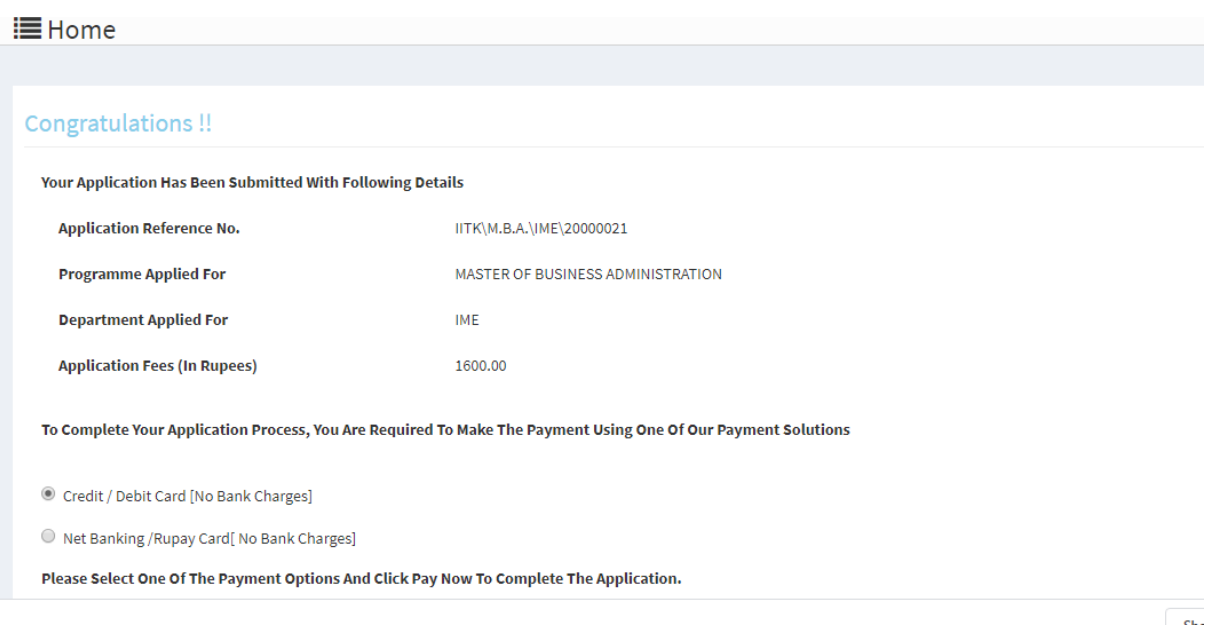

# Step15:

# Enter your card Details and then click on pay now

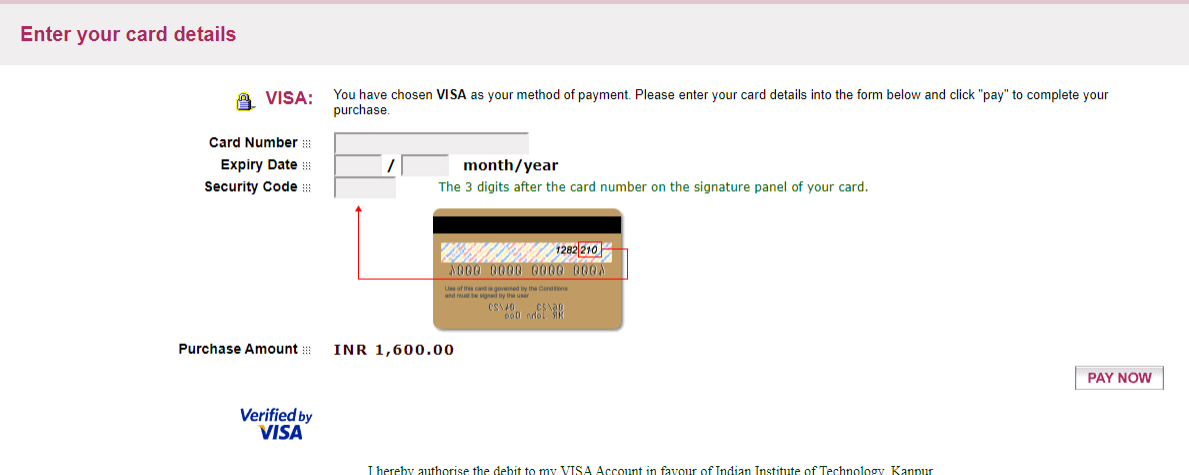

After the final payment, you will receive a confirmation email along with the copy of receipt on your registered email id